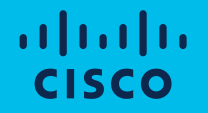

# Quick Reference Guide for Partners & Customers How to Create a New Virtual Account

#### How to Create a New Virtual Account Introduction

A Customer Smart Account provides the repository for Smart enabled products and enables Users to manage Cisco Software Licenses.

Smart Account Administrators can create New Virtual Accounts within a Smart Account, and also edit/ delete Virtual Accounts.

Please note that these capabilities are available only to Smart Account Administrators.

In order to Create a New Virtual Account, login to [Cisco Software Central](https://software.cisco.com/) with your Cisco User ID.

#### How to Create a New Virtual Account Manage Smart Accounts

1 From [Cisco Software Central](https://software.cisco.com/), go to the Administration section and click on Manage Smart Account.

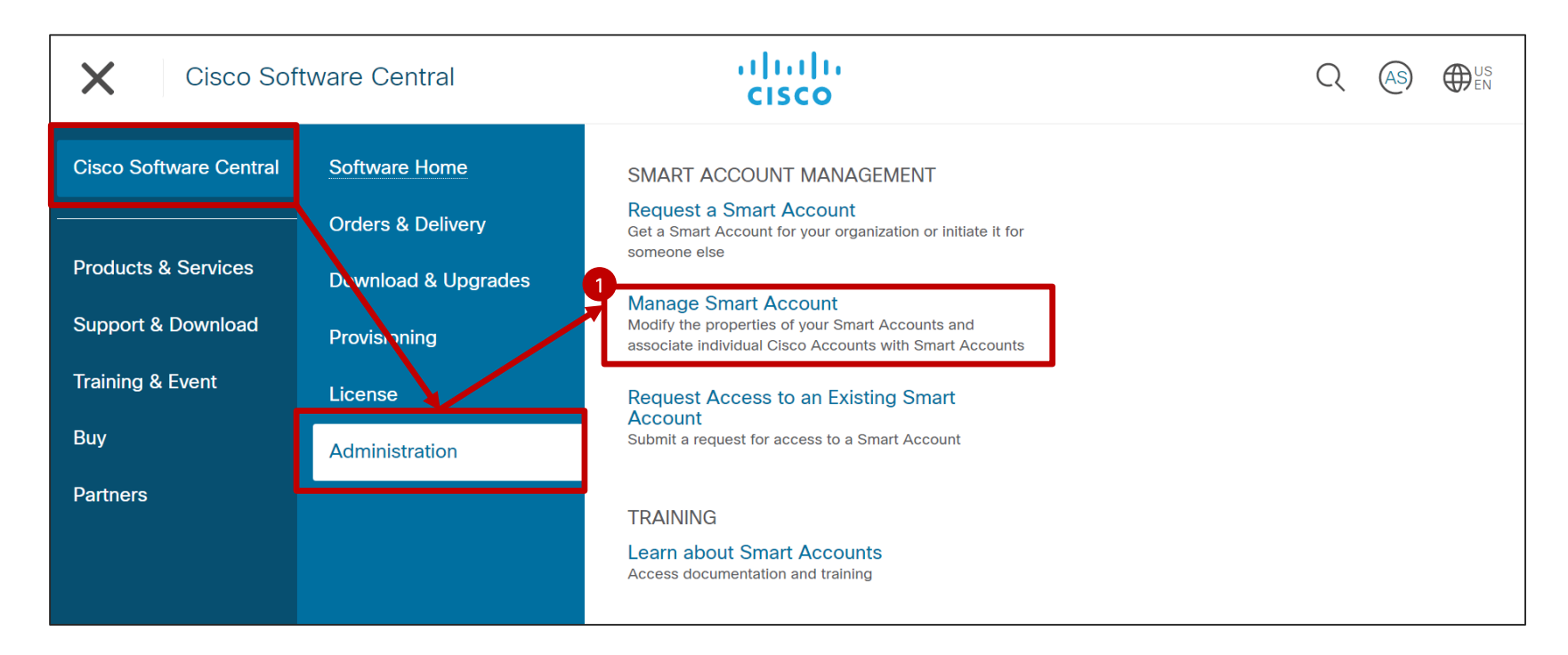

- **1** In the Virtual Accounts tab, you can view the list of Virtual Accounts, including Virtual Account Name, Description, Tags, Number of Users and User Groups, Access (Public or Private) and Actions.
- 2 Click on Create Virtual Account to add a new Virtual Account to your Smart Account.

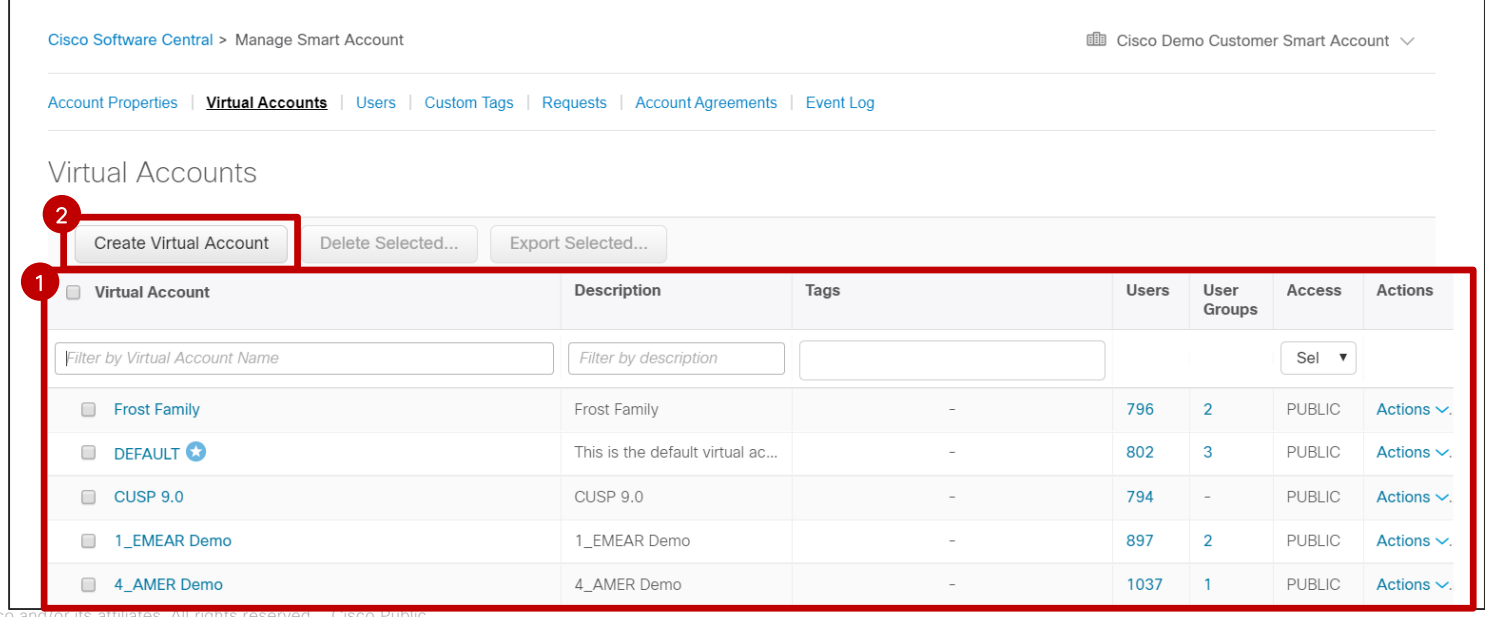

@ 2020 Cisco and/or its affiliates. All rights reserved

In Step 1, Account Settings, enter a Name and Description for the Virtual Account. 3

Parent Account: you can choose whether the new Virtual Account will be At Top Level, or you can create a Nested Virtual Account, under one of the existing Virtual Accounts. \**This option allows you to create multiple levels of Virtual Accounts. If you don't need multiple levels of Virtual Accounts, you can create all Virtual Accounts At Top Level.*  4

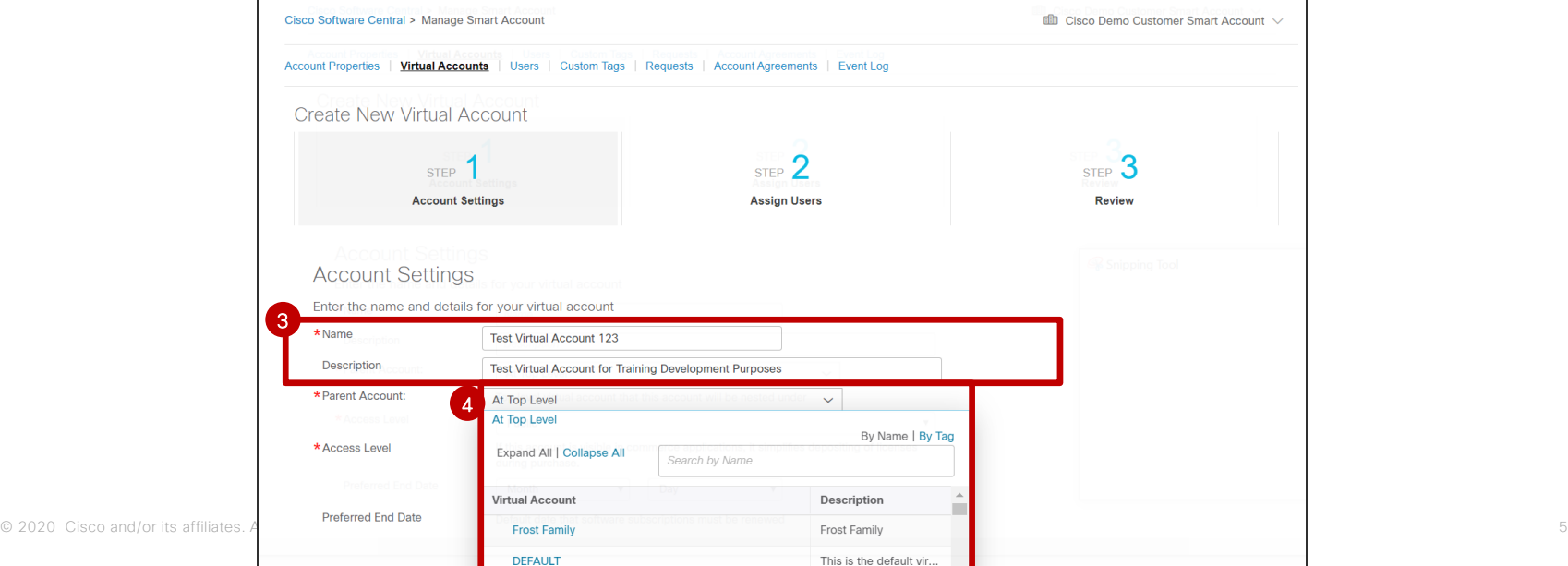

<sup>4a</sup> If you need to create a Virtual Account at Top Level, select Parent Account - At Top Level. In addition, you have to set the Access Level: there are two options, Public or Private\*. 6a You can select a Preferred End Date for your Subscriptions (check [this QRG t](https://community.cisco.com/t5/cisco-software-documents/cisco-software-co-terming-for-switching-wireless-and-routing/ta-p/3833112)o learn more). 7a Optionally, you can set this Virtual Account as the Default Virtual Account. 8a Click on Next. 5a

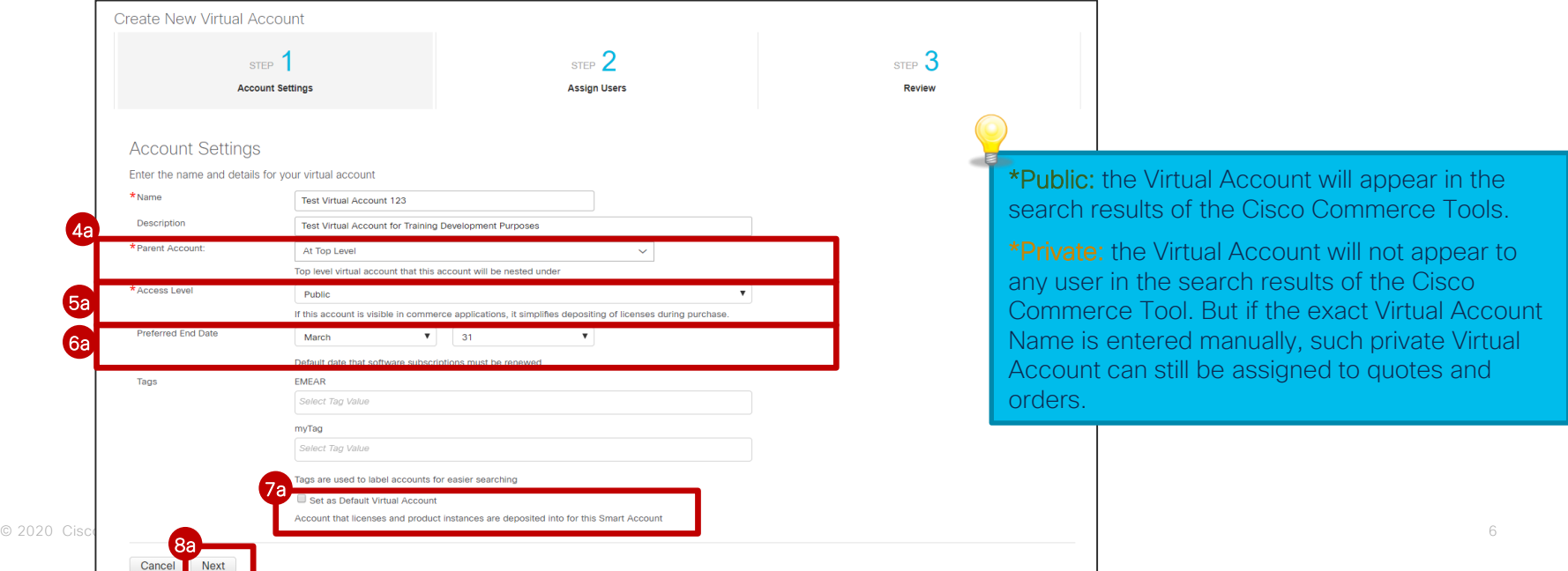

- <sup>4b</sup> If you need to create a Nested Virtual Account, select a Parent Account (one of the existing VAs).
- 5b In addition, you have to set the Access Level: there are two options, Public or Private\*.
- 6b You can select a Preferred End Date for your Subscriptions.
- **b** Optionally, you can set this Virtual Account as the Default Virtual Account.
- 8b Click on Next.

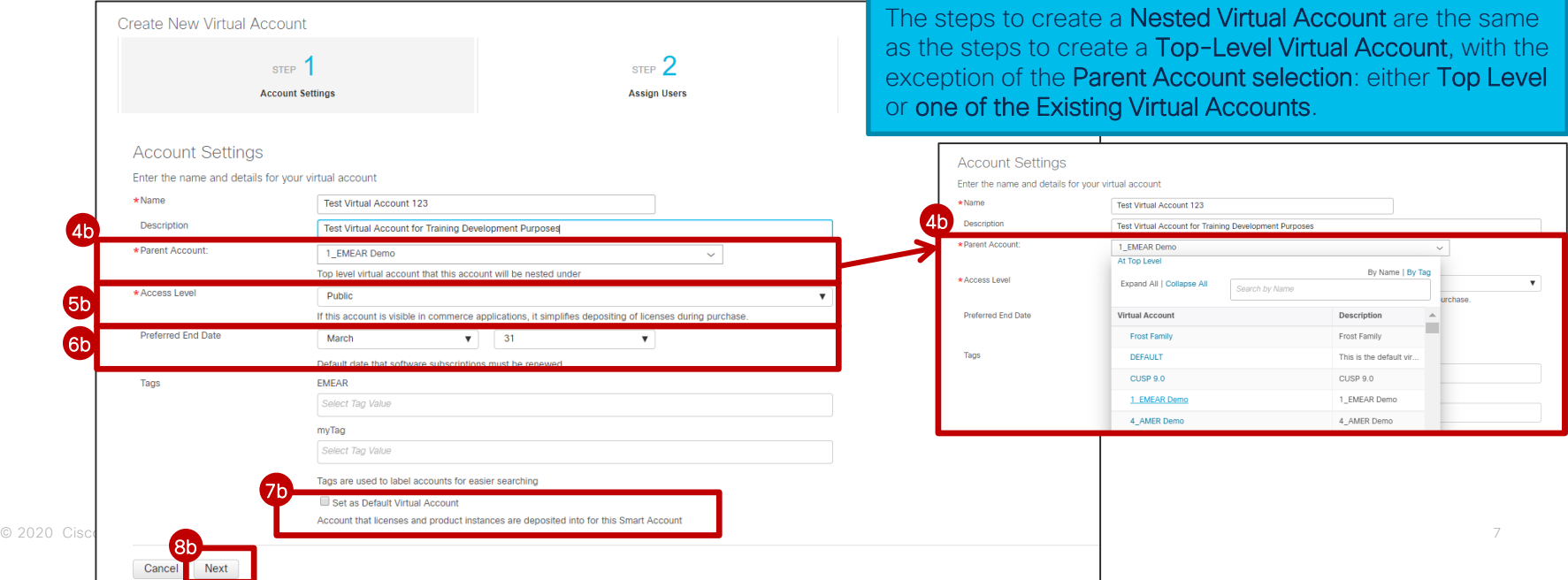

**9** In Step 2, Assign Users, you can assign Users to the newly created Virtual Account, by clicking on Assign Users. This is an optional step.

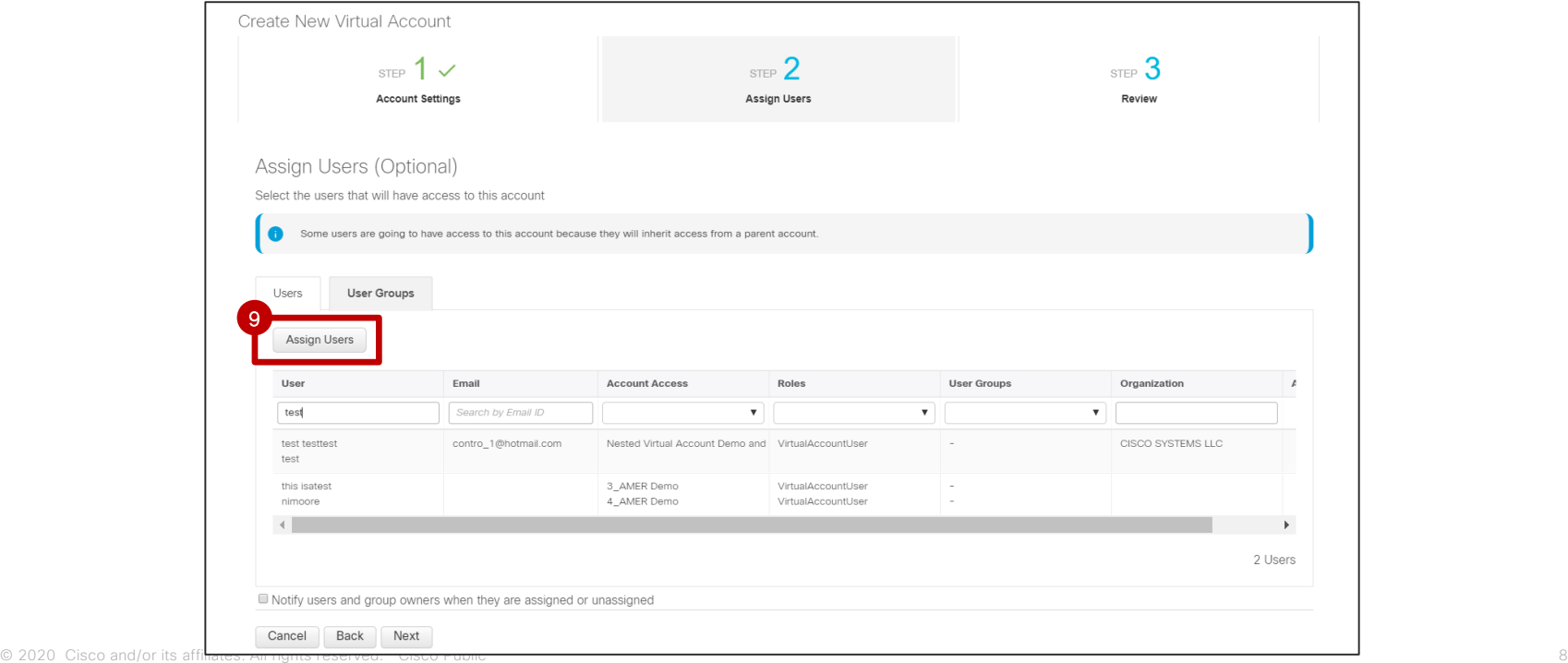

- 10 Optional step: Assign Users to Virtual Account. Select the Access Scope (this Account only or this *Account and its Children*). Select the User Role (*Virtual Account Administrator* or *Virtual Account User*), and Method (*Add Users Manually* or *Import from CSV file*).
- **1** Add Users: enter Cisco User IDs or email addresses and click Add.
- 12 To confirm, click OK.

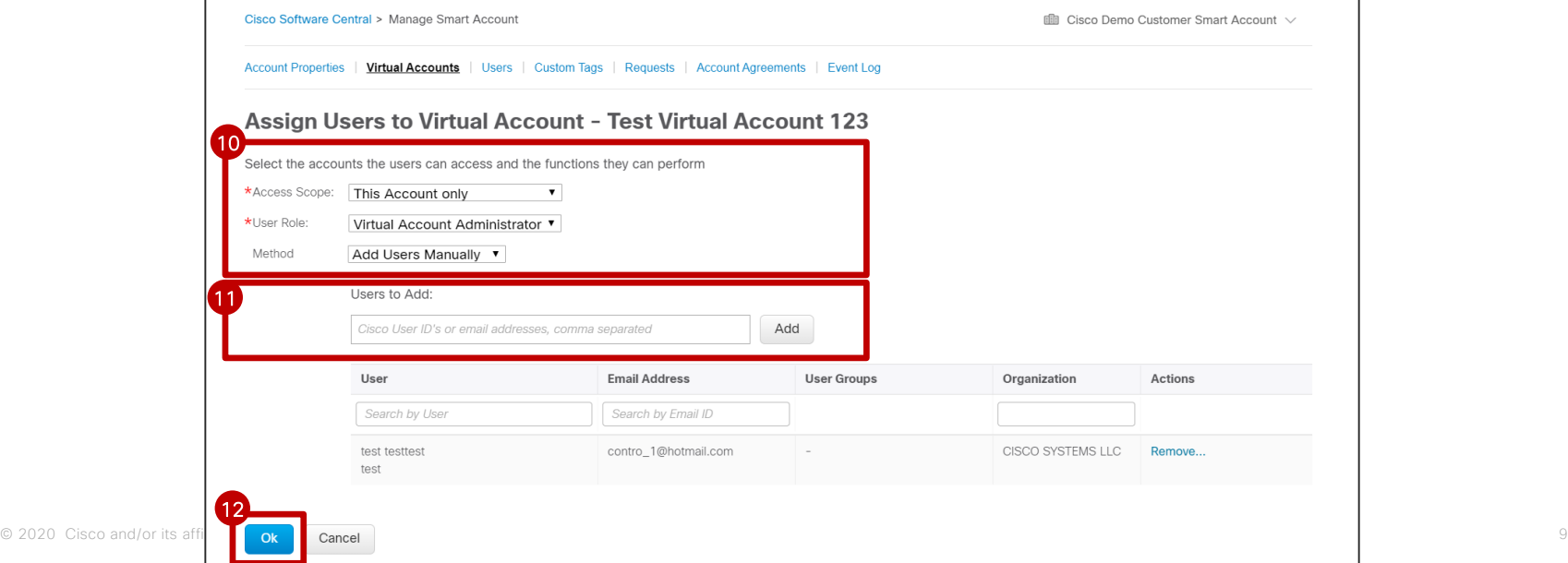

<sup>13</sup> The newly added Virtual Account User or Virtual Account Admin will appear on the list.

You can tick the checkbox to notify users when they are assigned or unassigned to this Virtual Account.  $\bullet$ 

Click on Next. 15

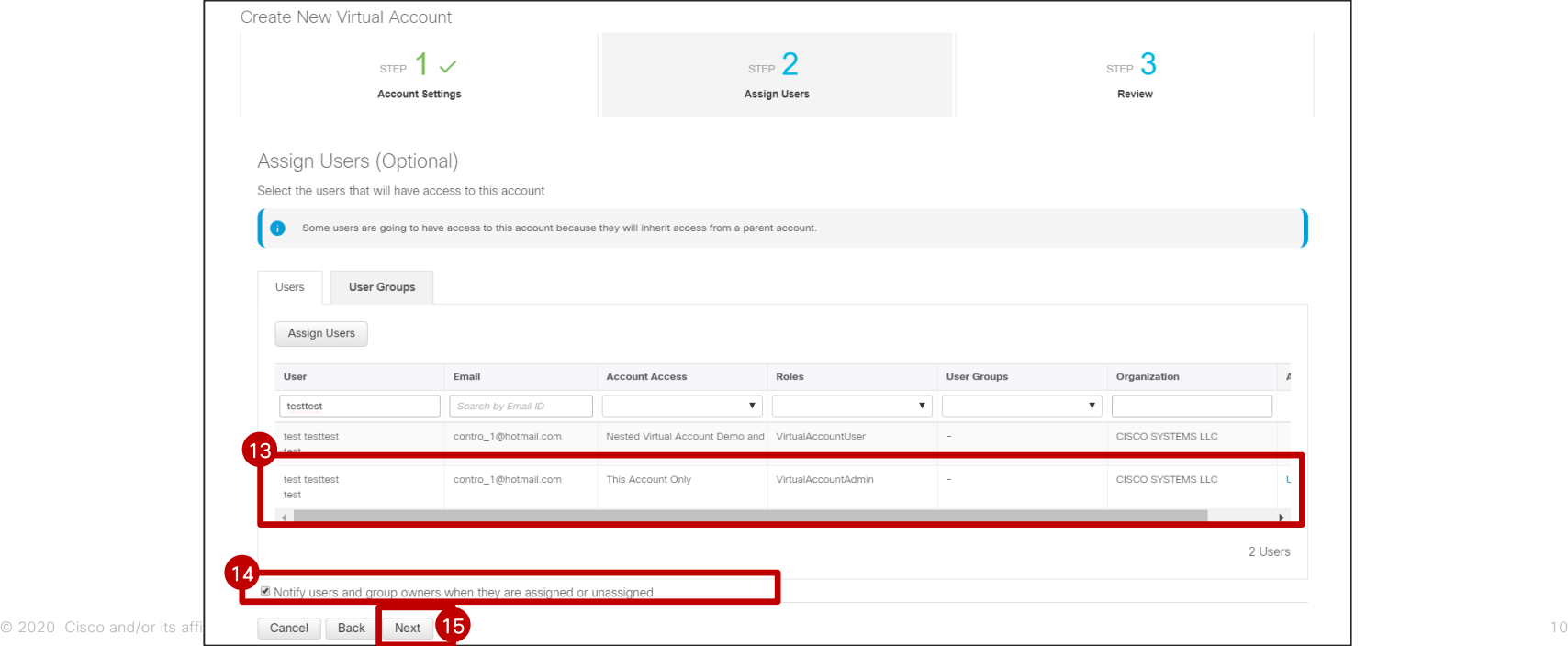

- 16 Review the Virtual Account Attributes and Users.
- **17** To confirm, click on **Create** Virtual Account.

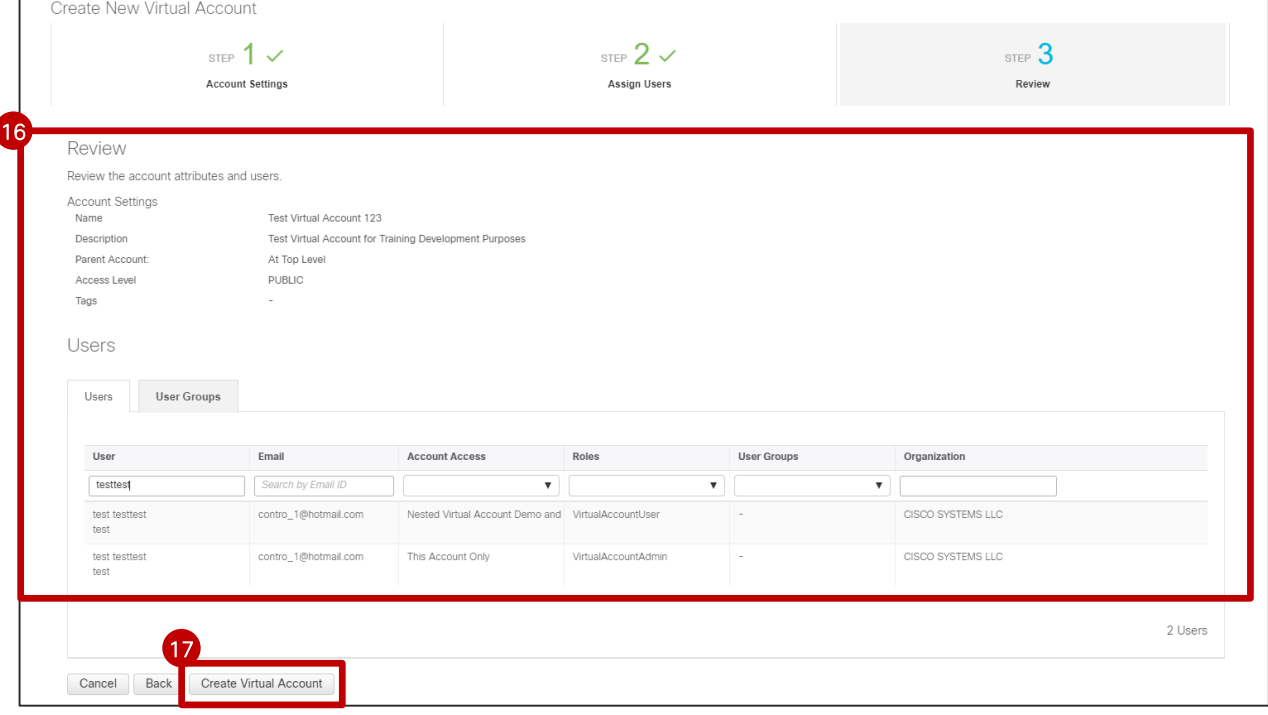

- The newly created Virtual Account will appear on the Virtual Accounts page. You can view the Virtual Account Name, Description, Tags, Number of Users and User Groups, Access (Public or Private) and Actions. 18
- Under Actions, you can Change Parent Account, Delete Account or Set as Default Account (Default VA).  $(19)$

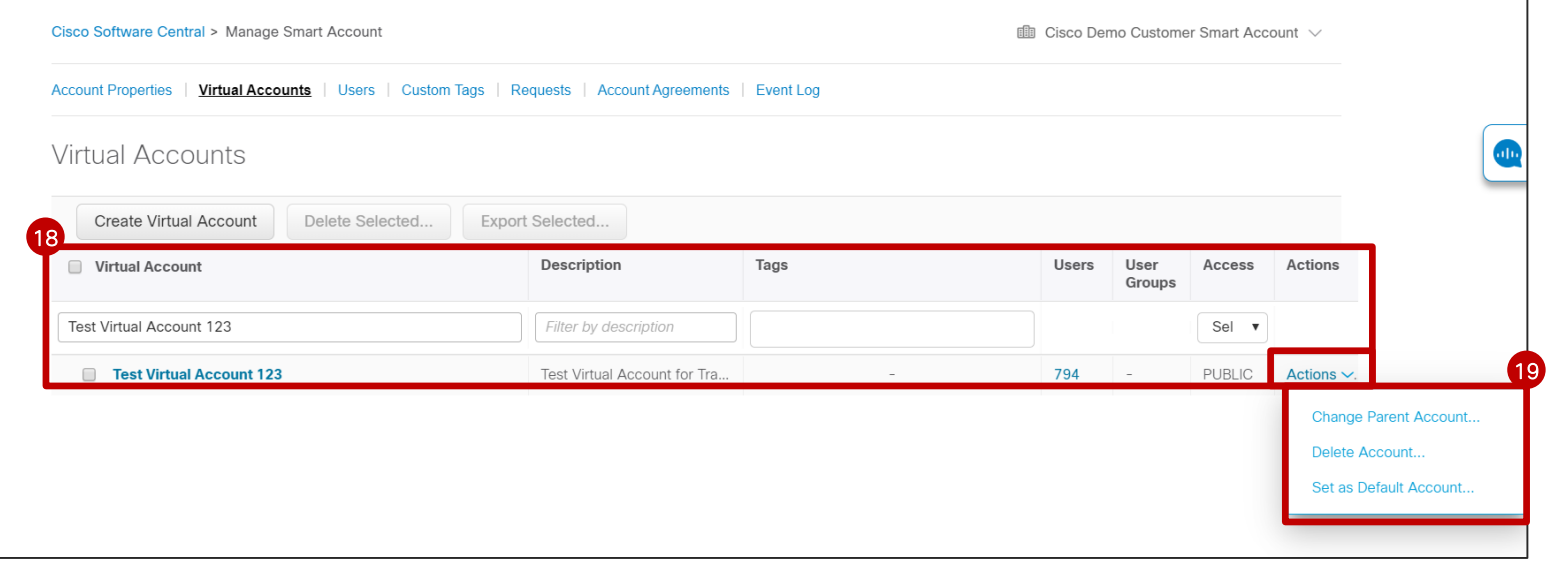

<sup>1</sup> You can search for a Virtual Account by name. You can also filter by description or search by Tags.

2 You can also filter by Access Level (Public or Private).

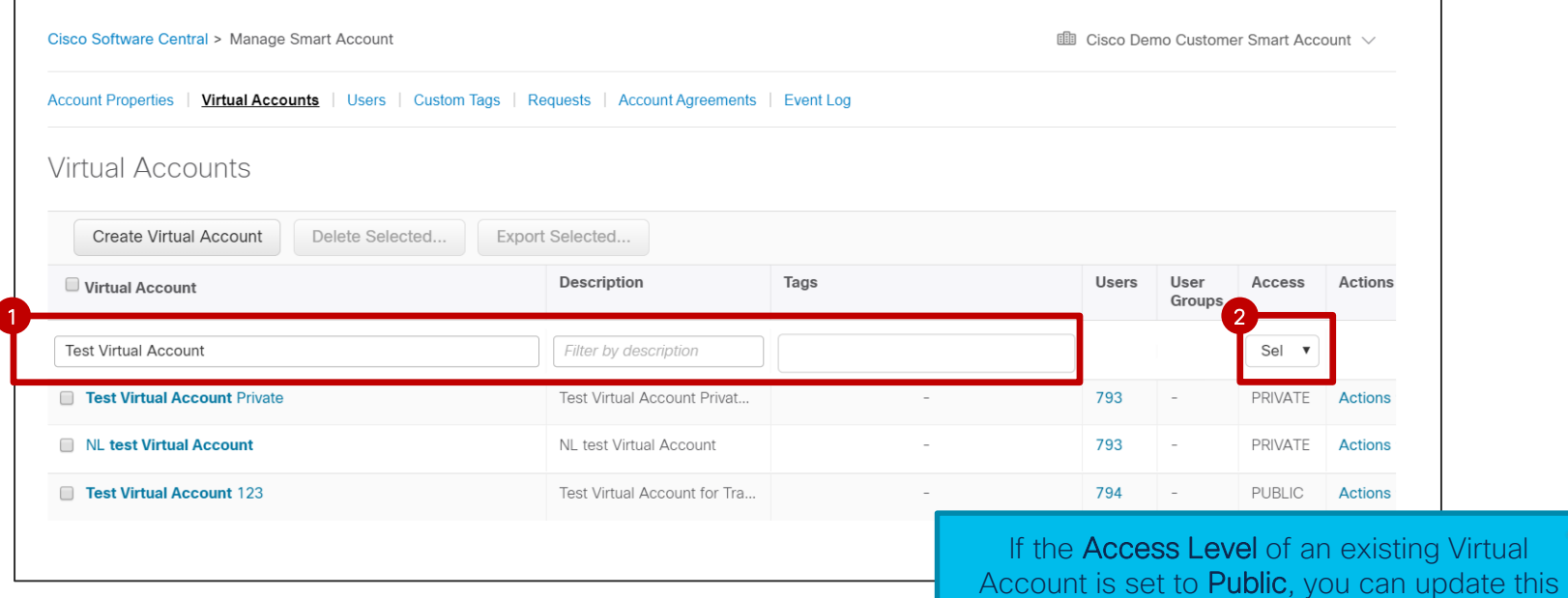

value to Private, if required.

# Edit Virtual Accounts

- 1 Click the name of the Virtual Account to edit an existing Virtual Account.
- 2 You can edit Nar

Cisco Software Central > Manage Smart Art

Account Properties | Virtual Accounts |

Create Virtual Account

Delet

**Virtual Accounts** 

Virtual Account **EMEAR Demo** 1 EMEAR Demo 2\_EMEAR Demo

1

- 3 You can change another Virtual A
- 4 You can change viceversa).
- **5** In a Customer SA you can set up or modify the Preferred End Date for subscriptions.
- You can select o 6
- You can set it as explicit Virtual Ac VA). 7

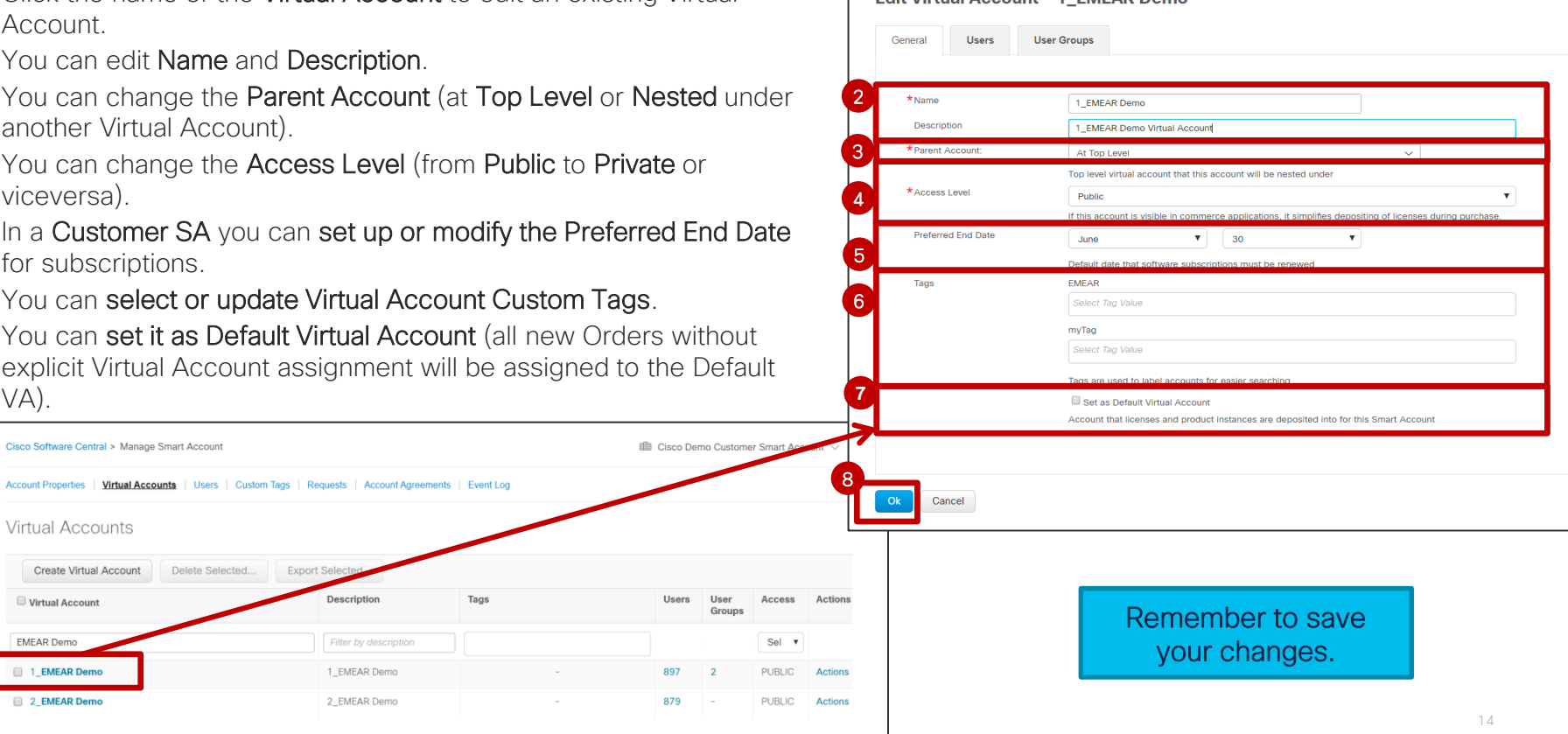

Edit Virtual Account - 1 EMEAD Demo

# Default Virtual Account

- The Default Virtual Account is created at the time of Smart Account activation. It is created to temporarily assign orders in case the Customers have not set up any other Virtual Account in their Smart Account.  $\frac{1}{2}$
- The **Access Level** of a Default Virtual Account is set to Public, so that it can continue to be used to assign orders in Cisco Commerce. You can also set up or modify the Preferred End Date for subscriptions.

The Smart Account Administrator can change the Default Virtual Account, if needed.

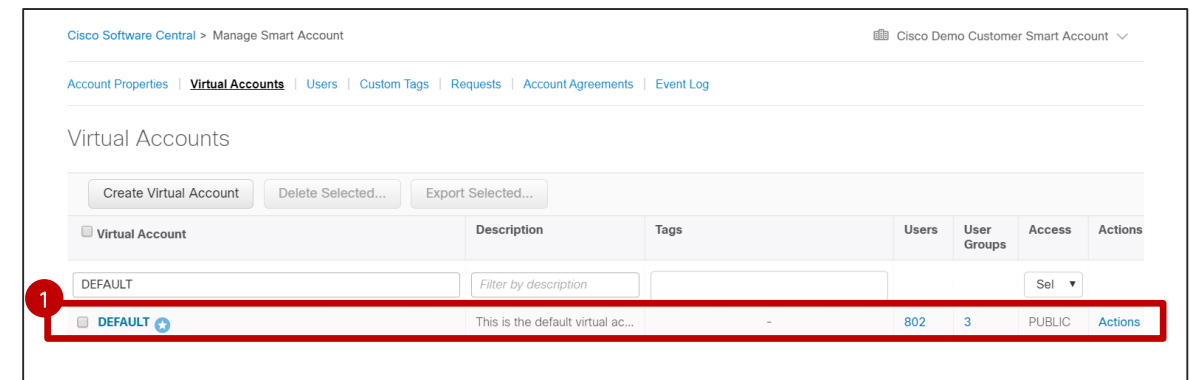

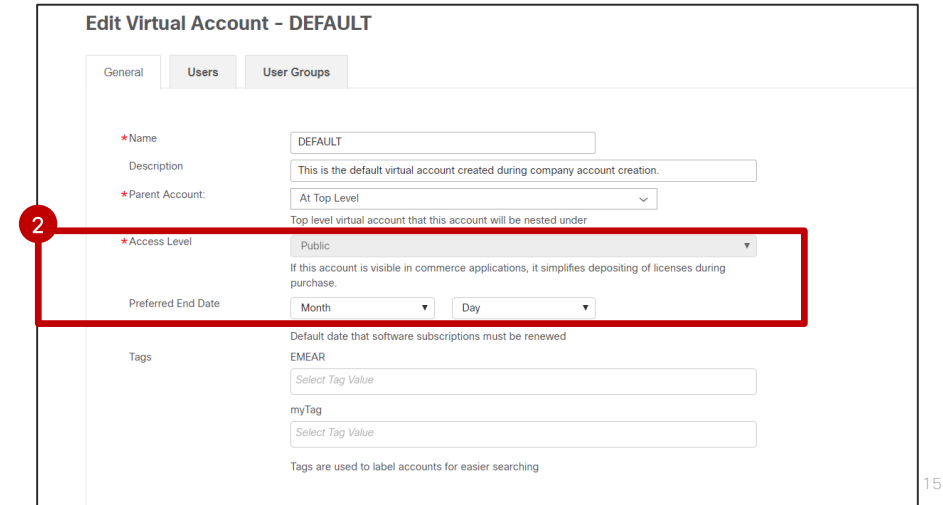

## Export Virtual Accounts

**1** To Export multiple Virtual Accounts to a .csv/.xls file, select all Virtual Accounts by ticking the checkbox next to Virtual Account, or tick the checkboxes next to selected Virtual Accounts.

- 2 Click on Export Selected.
- You will download a .csv/.xls file, containing a list of Virtual Accounts to which you have access *(e.g. SA Admin or SA User will be able to export the entire list of Virtual Accounts, while VA Admin and VA User will only be able to export the list of Virtual Accounts to which they have access).*  **3**

*You will also be able to view the list of Users for each Virtual Account.* 

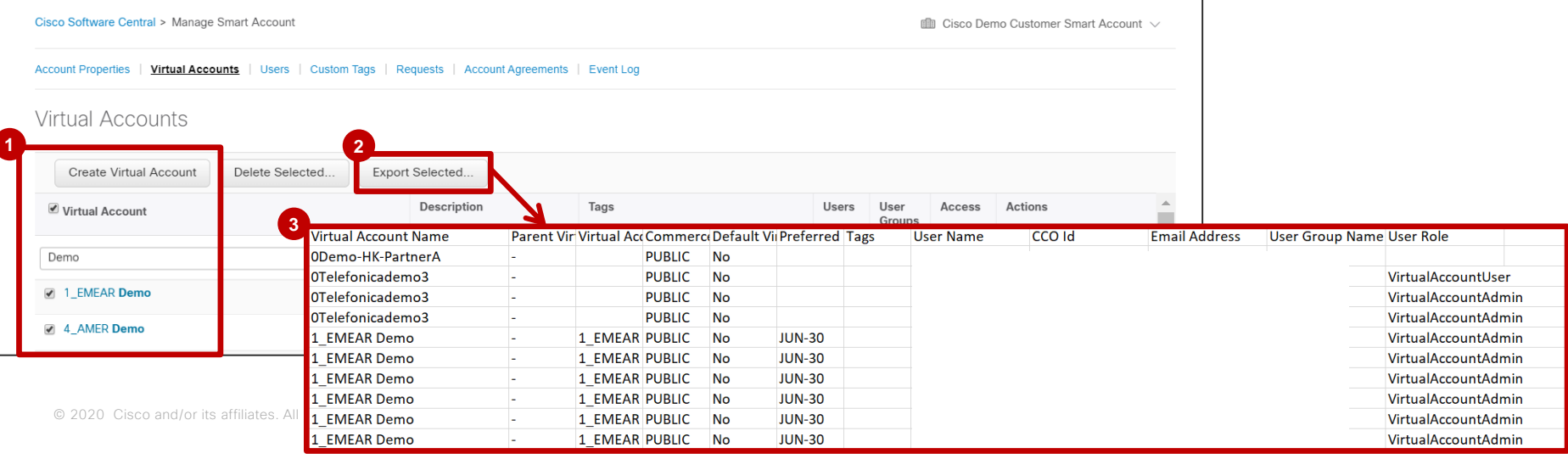

### Delete Virtual Accounts

- **1** To delete multiple Virtual Accounts, select all Virtual Accounts by ticking the checkbox next to Virtual Account, or tick the checkboxes next to selected Virtual Accounts.
- 2 Click on Delete Selected.
- **3** Confirm by clicking on Delete Virtual Account.

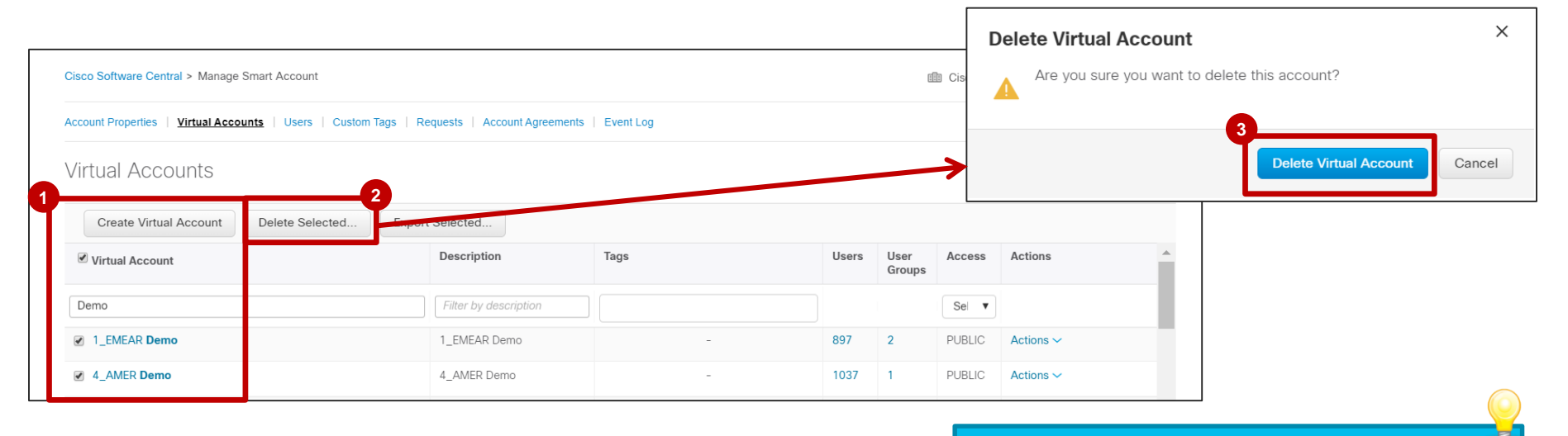

Note: Virtual Accounts can be deleted only by a Smart Account Administrator.

## Virtual Accounts Best Practices

You can create multiple Virtual Accounts within one Smart Account.

- 
- Create multiple Virtual Accounts within your Smart Account to subdivide your assets and ensure role-based access control.
- You can create a Virtual Account At Top-Level, or a Virtual Account Nested under an existing Virtual Account.
- This option allows you to create multiple levels of Virtual Accounts (up to 10 levels of Virtual Accounts).

Virtual Accounts should be used to enable access control for licenses.

• Virtual Account Users are only assigned to a Virtual Account, so they can only manage licenses in that Virtual Account. Cisco Commerce Search

- Public Virtual Account names are visible for Partners in the Cisco Commerce (CCW) Smart Account search.
- Private Virtual Account Names are not visible in Cisco Commerce search, but can be assigned by Partners at the time of Quote/Order by typing the exact VA name.

allalla